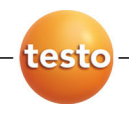

**testo 875** 热成像仪

使用手册

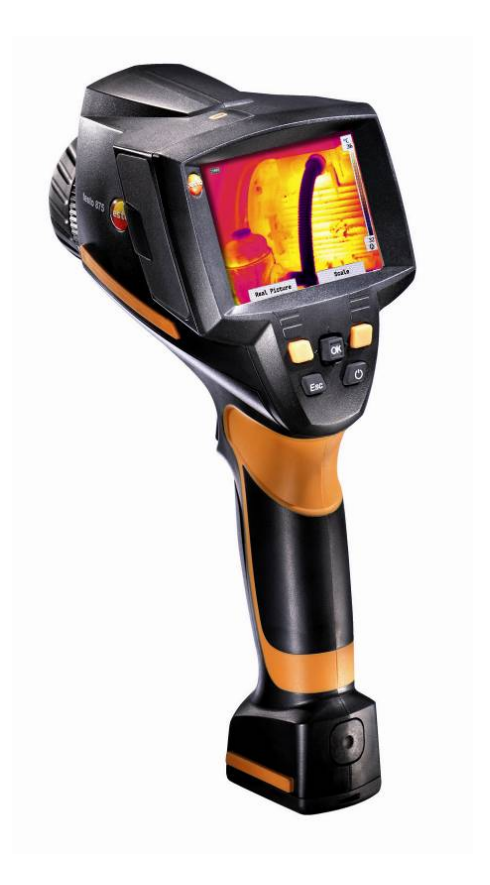

# 防伪标识—— 德图质量保障

为确保客户享受完善的产品售后维修服务,德图仪器国际贸易(上海) 有限公司特别设计了防伪标识。所有的中国境内由德图和德图授权的代 理商出售的德图产品,都会贴上该防伪标识。

防伪标识由 7 位数字组成。德图公司每售出一台仪器,都会在数据库中 录入防伪标识上的号码。当客户送修仪器时,我们会核实该号码。如果 仪器不带防伪标识,或者防伪标识被强行撕破,那么客户将不能享受在 德图的维修中心维修产品之权利。该举措一方面充分保障了用户的合法 权益,另一方面也完善了德图产品的质量管理体系。

### 敬请认准德图防伪标识!

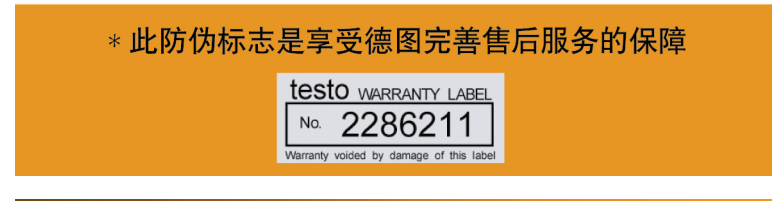

### 保修延长

购买产品后在半年内回寄保修登记卡,或登陆网站www.testo.com.cn 进入"服务与支持"页面进行注册,并提供发票信息至 testo. 即免费 得 6 个月延长保修。

### 维护保养协议

仪器过了保修期也不用担心,您可以用经济的价格购买我们的维护保养 服务。

### 上门取货服务

当产品产生了些许故障,您无须辛苦地奔波,拿起话筒拨打热线电话 021-5456 9696-800。我们会有便捷的上门取货服务,让您足不出户解 决问题。

### 维修期间样机出借

如果您的仪器出现故障,德图可出借仪器给您使用,直到产品修好送到 您手中。您不会有中断工作的后顾之忧。

### 目录  $\overline{\mathbf{1}}$

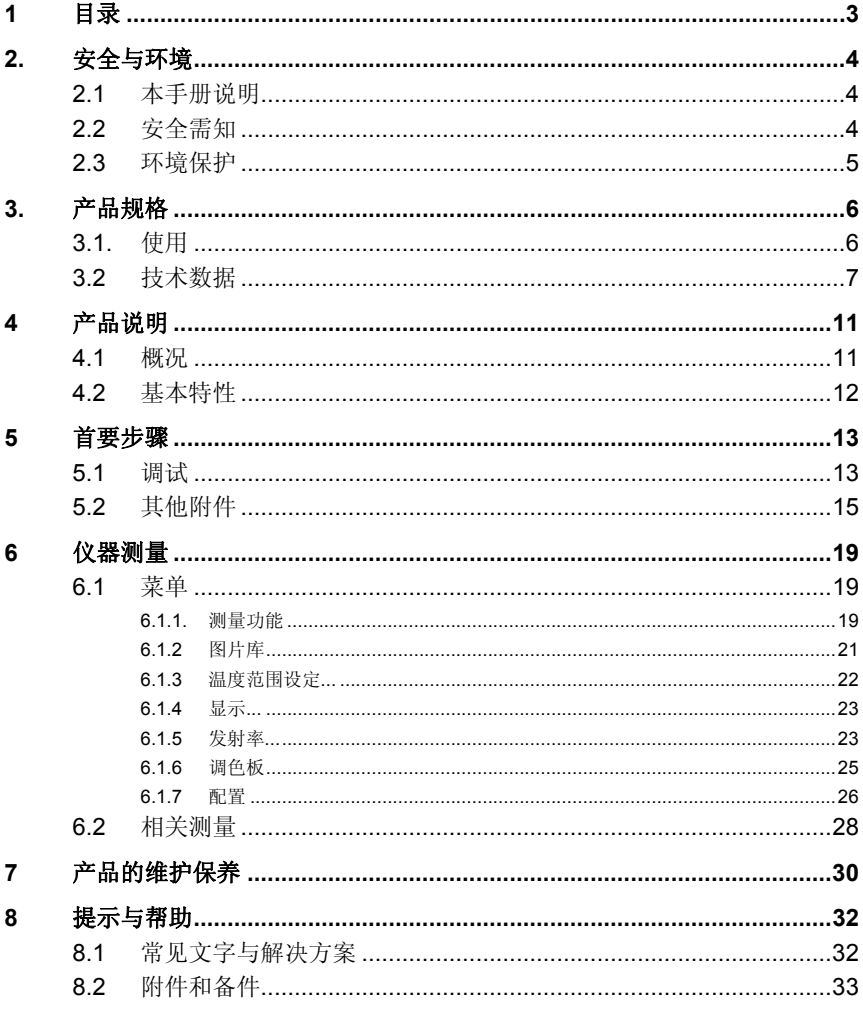

# **2** 安全与环境

# **2.1** 本手册说明

### 使用

- > 在将本产品投入使用之前,请仔细通读本手册一遍,熟悉一下本 产品。为避免发生伤害事故和损坏本产品,应特别注意安全守则 和警告提醒。
- > 将本手册保持在你手头。这样,必要时你可以参考。
- > 请将本手册转交给相关用户。

### 警告

请切记留意带下列警告标志的信息,参考相应的防范措施

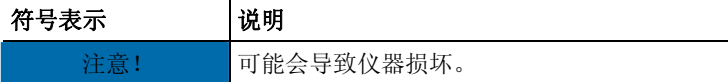

### 符号及标注

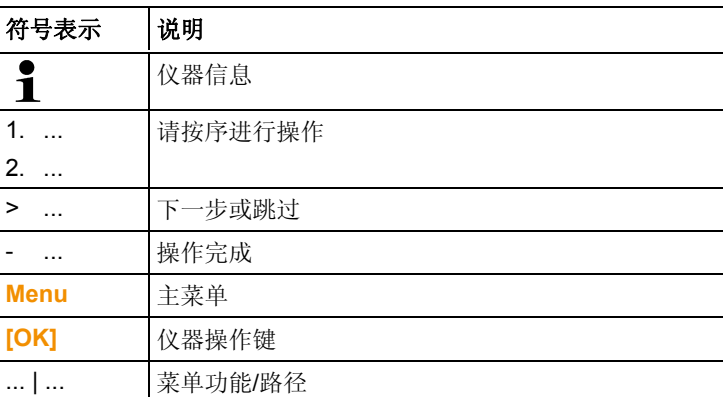

# **2.2** 安全需知

- > 只能按照预定使用方法及技术数据中的规定的参数正确操作本产 品。切勿硬性操作。
- > 如果机壳、电源或进给电线上挂有损坏标志,切勿操作仪器。

在操作时, testo 880 热成像仪绝对不可直接直射太阳或其它高温辐 射源(如果被测物体的温度高于 500℃,800 °C 请使用温度扩展组

件),否则会严重损坏探测器,由此而导致的仪器损坏不在保修范 围之内。

- > 待测目标或测量环境也可能形成风险: 注意在实施测量时区域性 的安全法规。
- > 切勿将本产品与溶剂存放在一起,无须使用干燥剂。
- > 只可按本手册所述维护和修理本产品。请遵照规定的步骤进行维 护和修理。只可使用德图公司(Testo)生产的原厂备件。
- > 充电电池使用不当,可能会因电流冲击、起火或化学药品泄漏而 造成破坏或发生人身伤害。请遵照以下描述,以避免发生这类危 险:
	- 只能按照使用手册中的用法使用本产品。
	- 避免短路、切勿拆开或改装产品。
	- 避免严重冲撞,接触水、火或 60℃以上温度。
	- 避免存放在金属物体旁边。
	- 切勿使用漏液或损坏的充电电池。万一人体接触到蓄电池酸 液:应当用清水彻底冲洗受沾染的地方,且及时向医生咨 询。
	- 请直接对测量仪器进行充电或使用德图充电器进行充电。
	- 如果未在规定的时间内完成该项充电操作,应立即停止充电 过程。
	- 如果出现不正确的状况或者有过热的迹象,请立即从仪器/充 电器中取走充电电池。注意:充电电池可能烫手!
	- 如长时间不使用仪器,请将电池取出,以免电池衰竭。

# **2.3** 环境保护

- > 按照生效的法律规定处置报废的充电电池/旧的充电电池。
- > 在有效寿命结束后,将本产品送至专门的电气电子器件收集场所 (遵照当地法规成立)或寄回德图公司处理。

# **3** 产品规格

# **3.1.** 使用

testo 875 是坚固耐用的手持式热成像仪。它通过不接触式测量来显 示表面温度场分布。

典型应用如下:

- 建筑物检查(暖通空调行业、公司技术人员、工程技术公司、专 家):建筑能耗评估;
- 预防性维护(检修):系统和机器的机械电气检查;
- 生产监控(质保):监控生产过程。

testo 875 有几种型号,可根据不同的使用要求定制:

• testo 875-1: 标配广角镜头 32° x 23

探测器 160 x 120

2 GB SD 卡可储存大于 1500 张图像

最小焦距 10 cm。

• testo 875-2: 标配广角镜头 32° x 23

探测器 160 x 120

2 GB SD 卡可储存大于 1500 张图像

最小焦距 10 cm

可见光拍摄, 可更换镜头, 显示表面湿度分布。

### 出口控制

热成像仪可能受到欧盟的出口限制。 请遵守在出口管制国家的规定。

# **3.2** 技术数据

### 红外图像拍摄

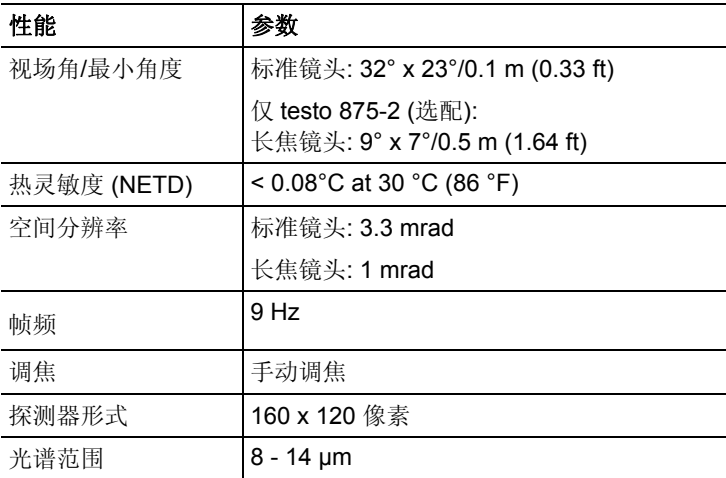

### 可见光图像拍摄 **(**仅 **testo 875-2)**

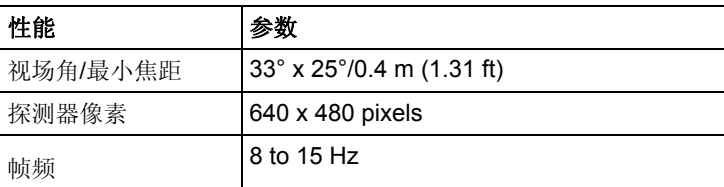

### 图像显示

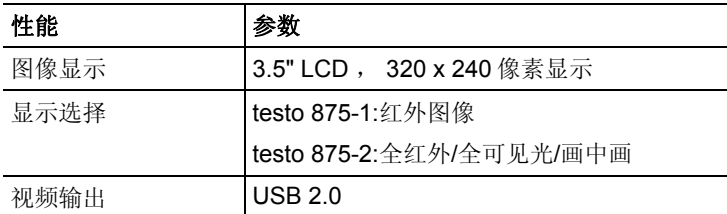

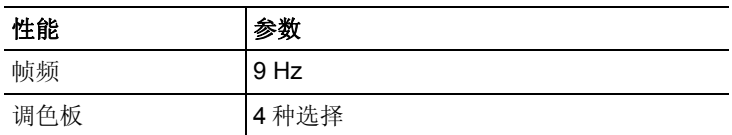

## 测量

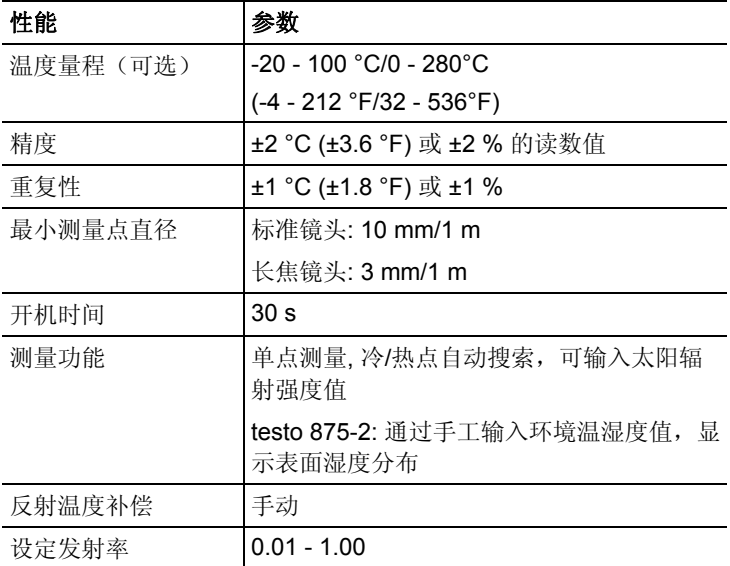

### 图像储存

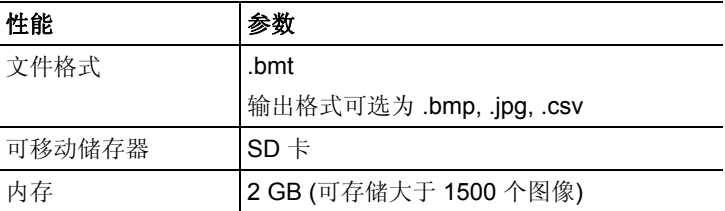

#### 镜头 l.

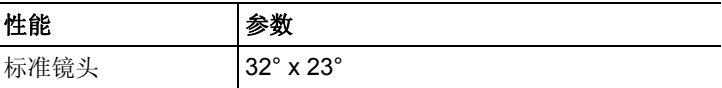

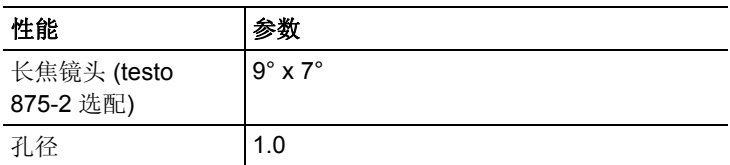

### 电源

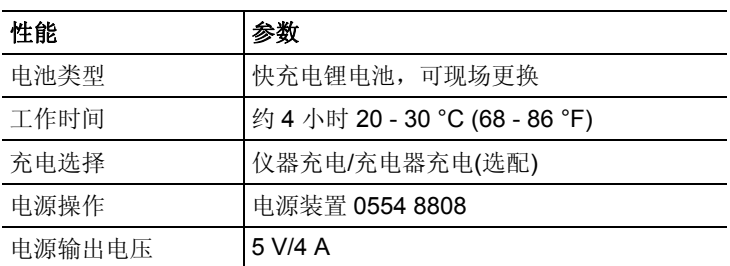

### 环境条件

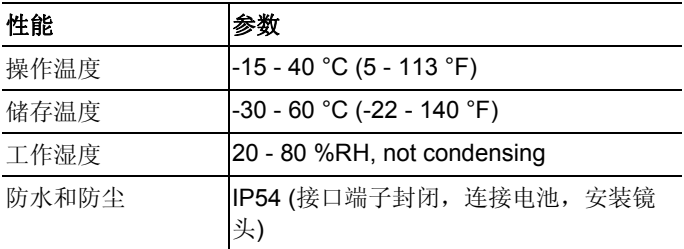

### 物理性能

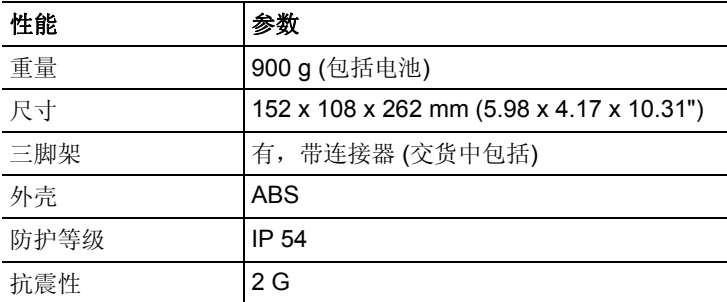

标准,试验,质保

| 性能   | 参数            |
|------|---------------|
| 欧盟指令 | 2004/108/EC   |
| 抗震性  | IEC 60068-2-6 |
|      | 2年,质保条件:见网站   |

**4** 产品说明

# **4.1** 概况

产品部件

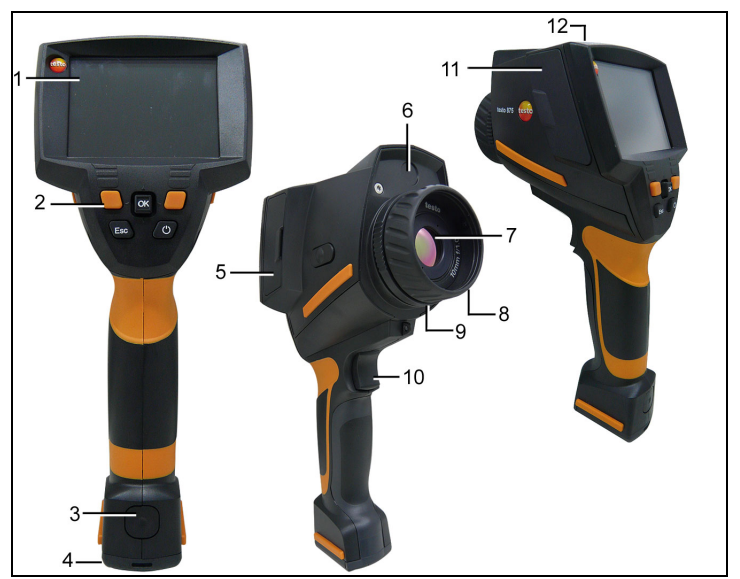

- 1 显示屏.
- 2 快捷键

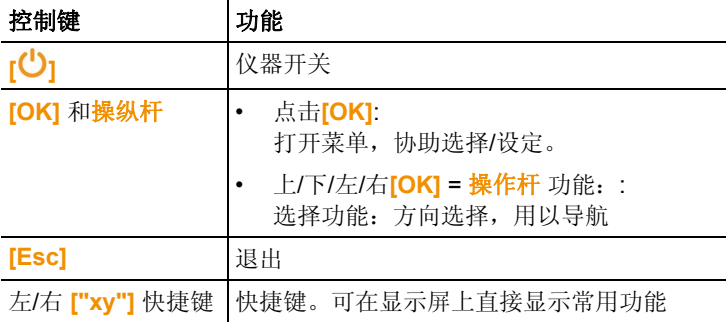

3 仪器充电电池解锁按钮。

- 4 公制螺纹:用于固定三脚架适配器。切勿使用台式三脚架,恐有 倾倒危险!
- 5 右接口端子: 未分配。
- 6 可见光拍摄镜头: 用于拍摄可见光图像(仅 testo 875-2)。
- 7 红外镜头: 拍摄红外热像,可更换镜头(仅 testo 875-2)。
- 8 光圈:手动调焦。
- 9 镜头锁环
- 10 扳机**:** 记录(保持/保存)图像。
- 11 左接口端子:内存卡槽。USB 接口。电源插座,用于连接电源装 置。缓冲电池槽。
- 12 指示灯: 熄灭(未连接电源): 闪光(连接电源, 电池充电): 点亮(连接电源,电池充电完成)。

## **4.2** 基本特性

### 供电

本仪器通过德图充电电池或者通过德图电源充电。

带可连接的电源,电源能自动对仪器供电并同时为充电电池充电 (仅在 0~45℃环境温度下)。

亦可利用台式充电器(附件)对电池充电。

本仪器具备了电池缓冲器(CR1632),在电源中断期间短时间内保 持测量数据(如换电池时)。

### 文件格式和文件名称

按照以下格式保存图像: XX\_YYYYY.ZZZ

XX: **IR** 红外图像,无可见光及 表面湿度图像, **IV** 红外图像,带可见 光, **VI** 可见图像。

YYYYY: 5 位连续数。

ZZZ (扩充文件): **BMT** 带/无可见光的红外图像, **BMP** 可见光图像。

# **5** 首要步骤

# **5.1** 调试

### 安装电池

热成像仪交货时标配一个充电电池,处断开状态。

> 将电池插入充电电池槽,直至与手柄底齐平。

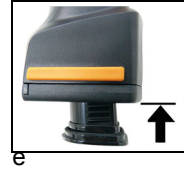

热成像仪自动启动。

### 仪器初始设定

- > 揭去显示屏的保护膜。
- 显示屏显示开机画面。
- 打开国家设置,对话框打开。

设置仪器显示语言和温度单位。

- 1. 上下移动操纵杆, 选择所需的选项。
- 带橙色边框的为选定的选项。
- 2. **[OK]**确认选择。
- 选择的设定为高亮橙色边框 ( )。箭头( ) 显示此设定可以变 更。
- 3. 上下移动操纵杆,更改设置。
- 4. 点击 **[OK]**确认选择。
- 5. 选择"应用"确认设定。
- 6. 点击 **[ ]** 关闭热成像仪。

### 充电电池的首次充电

热成像仪交货时装有一块未充足电的充电电池。使用前应充足电。

> 选择相应的电源插件与电源装置相连接。

- 1. 打开热成像仪(1)左侧盖子。
- $2.$  将电源插入电源插件 $\bigotimes$   $(2)$ 中。

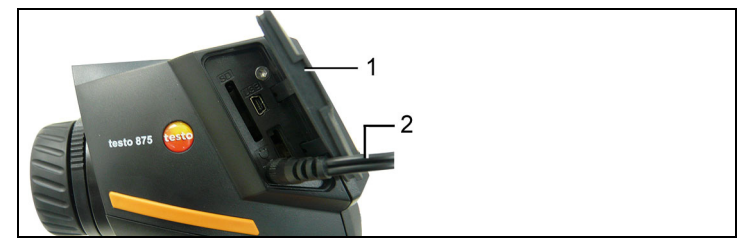

- 3. 将电源插头插入插座。
- 热成像仪自动启动。

 $\overline{\mathbf{1}}$ 充电式,热成像仪可以保持通电或断开,均不影响充电时 间。

- 充电电池开始充电。
- 充电状态由状态提示灯显示:
	- 指示灯闪烁:充电。
	- 指示灯持续:电池充电结束。
- 4. 电池充电完成后,将仪器与电源断开。
- 电池首次充电之后,热成像仪随时可以投入使用。

利用便携快速充电器(附件)也可以充电。

 $\overline{1}$ 使用充电电池时请注意: Ť

1 充电电池的电量请勿耗尽;

2 在规定的电池存储条件或低温(不低于 0°C)状况下进 行存放。(最佳存放条件:50~80%湿度,10-20°C 的环 境温度,使用前请注意充电)

3 如长时间不使用仪器,建议将电池取出存放,并请每 3-4 个月充电一次

# **5.2** 其他附件

### 插入内存卡

- 1. 打开热成像仪左侧盖子。
- 2. 将内存卡 (SD 卡) 插入卡槽(**SD**) (1)。

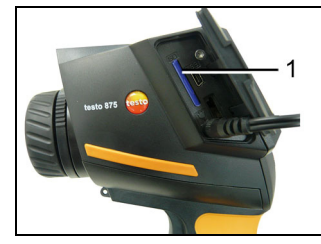

> 若需取出内存卡:按住内存卡解锁。

#### 安装和拆卸红外保护镜

安装:

- 1 将保护镜固定在专用安装圈中, 再安装在镜头上, 然后把红色安 装圈顺时针旋转至固定状态。
- 2. 确保保护镜已固定后,将红色安装圈卸除。

拆卸:

- 1. 将红色安装圈契合至保护镜上。
- 2. 逆时针转动红色安装圈,然后卸下保护镜。

装上/卸下保护镜,激活或失活保护镜选项,参阅第30页"配置"。 如果此选项未选而使用保护镜,则会影响测量精度。

### 安装三脚架适配器

利用标配的三脚架适配器,可将热成像仪固定到德图三脚架(选 配)上或者其他通用的标准三脚架上。注意:安装三脚架适配器之 后,无法进行电池的更换操作!

- 1. 将三脚架连接件置于手柄下端, 然后用随附的内六角扳手(ISO 2936,4 号扳手)将其固定。
- 2. 将热成像仪滑入三脚架的固定板,然后锁定或固定(必须使用螺 纹固定型)。

**15**

### 安装遮光罩

遮光罩可以增强显示屏在强光下的可视性。

> 将遮光罩(1)从上而下装到热成像仪,然后把遮光罩两侧下拉 而罩住显示屏(2)。

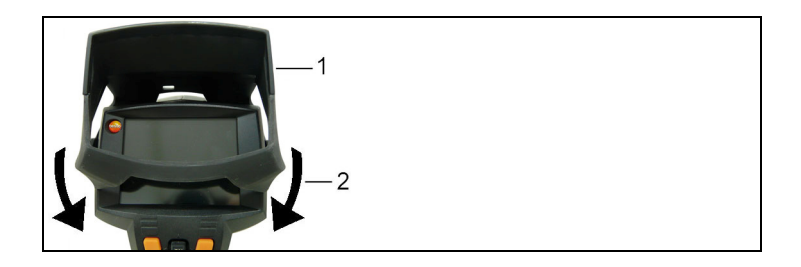

### 安装保护软套

保护软套具有保护仪器,便于携带(带背带)及遮光等功能

- 1. 将保护软套(1)从上而下安装到热成像仪,然后把保护软套两 侧下拉而罩住显示屏(2)。
- 2. 将固定带(3)穿过扣绊,并固定(4)

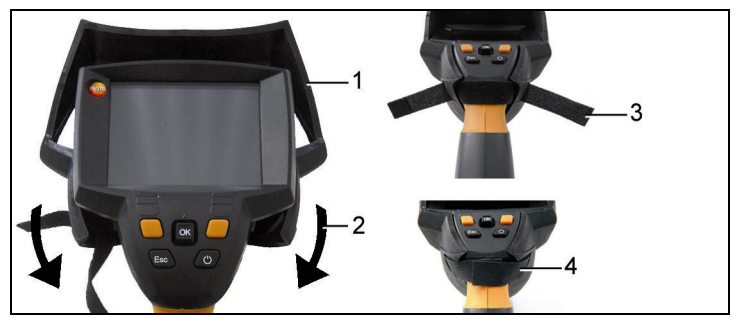

### 更换镜头 **(**仅 **testo 875-2)**

镜头与仪器是一一匹配的,无法交互使用。镜头上的出厂号必须与 热成像仪上的出厂号匹配,参阅第29页"配置"。

- > 在更换镜头之前,关闭仪器。
- > 小心防止镜头掉落:请手持仪器,使镜头朝上。
- 1. 将镜头锁圈逆时针转至止档(约 2 cm)。
- 2. 取下镜头。
- 3. 安装新镜头,请小心将镜头上的白色标记与仪器上的白色标记对 齐。
- 4. 将镜头锁圈顺时针转至止挡。

将更换/备用镜头放在专门设计的镜头盒中保存。

> 将镜头锁圈顺时针转至止档,将镜头放在镜头盒中并关上盒子。

### 打开**/**关闭热成像仪

- 1. 取下镜头上的保护盖。
- 2. 点击 **[ ]**。
- 在显示屏上显示初始画面,显示热成像仪的型号和硬件版本
- 经过预热阶段,打开测量画面。
- 热成像仪大约每隔 60 秒钟进行自动校准,校准时会有"咔啦" 声音,自动校准时,图像会短暂冻结。
- > 若要关闭仪器:点击**[ ]**.
- 显示器关闭,热成像仪关闭。

### 利用手动对焦功能使图像聚焦

> 转动镜头的光圈,直至图像聚焦。

### 记录(保持**/**保存)图像

- 1. 按扳机一次。
- 图像保持(固定图像)。

如果需保存图像, 选择屏幕上"文件"选项, 可以设置图片的保存 位置, 参阅第35页: 洗择存储位置(文件夹)。

#### testo 875-1:

• 显示红外图像,保存红外图像

### testo 875-2:

- 显示红外或画中画图像:保存红外图像,可见光图像作为红外图 像的附件保存在同一个文件夹下。
- 显示可见光: 仅保存可见光图像。
- 2. 保存图像:再次按下扳机,或者点击**[OK]**。或者删除图像:点击 **[ESC]**。

### 快捷键功能

将常用的功能分配给快捷键,以方便直接调用功能。 原厂设定:

- 左快捷键: **[**温度范围**]**.
- 右快捷键: **[**调色板**]** (testo 875-1) or **[**图像切换**]** (testo 875-2).

### 变更快捷键功能

- 1. 左移或者右移操作杆,为左右快捷键打开功能设置列表(键功能 (配置列表))。
- 2. 上下移动操作杆,选择需要的功能。

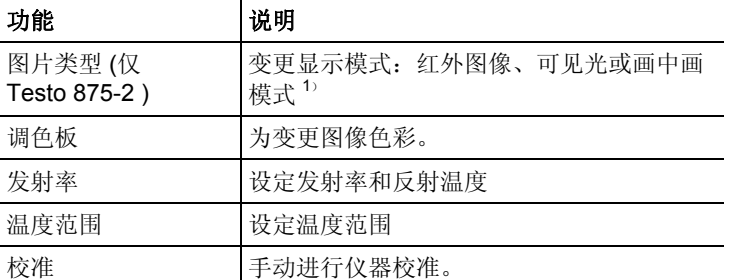

3. 点击 **[OK]** 激活所选定的功能。

### 菜单

- 1. 点击 **[OK]** 按钮。
- 打开主菜单。
- 2. 选择功能:
	- 上下移动操作键选择菜单项。
	- 点击**[OK]**确认选择。或者对于箭头(▶)标出的菜单项: 右 移操作键。
	- 左移操作键,返回上一级菜单。
	- 点击**[OK]**,选择功能。
	- 点击**[ESC]**删除过程,返回到测量模式
- 根据选择的菜单项,点击**[OK]**以执行设定,或者打开子菜单/对 话框,参阅第 23 页菜单功能。

**6** 仪器测量

## **6.1** 菜单

## **6.1.1.** 测量功能

#### 单点测量

单点测量 是默认的标准测量模式。激活这一功能时(√), 则可以 通过快捷键操作其它功能。

- > **[OK]** | 测量功能| **[OK]** | **1-**点测量| **[OK]**.
- > 操作步骤 **[OK]**(确定)| 测量(**OK**)**|** 1-点测量[**OK**](确定)。

### 仅 testo 875-2

如果激活 1-点测量 功能,可以使用操作键移动十字瞄准器读取冻结 或已存储图像上任意一点温度。

对于已存储的图片,如需查看数据,则须依次激活 **1-**点测量 功能。

### 冷**/**热点测量

冷**/**热点自动追踪功能,可自动搜索当前显示图像的最大和最小的温 度点。如果激活冷热点自动追踪功能( ), 快捷键将会自动分配冷点 和热点的功能, 日不能更改。

在冻结的图像上,可移动十字瞄准镜查看任意点温度,最大/最小值 可显示,但不会被同时保存。

- > 操作步骤 **[OK]**(确定)| 测量(**OK**)**|** 冷/热点测量[**OK**](确 定)。
- > 通过点击左或右的冷点和热点快捷键来激活/中止各自的功能

#### 湿度测量**(**仅 **testo 875-2)**

通过输入环境温湿度来计算被测物体每个像素点的表面湿度值, 数 值通过湿度成像功能显示出来,如湿度过高的部位则会以特别的色 彩显示, 意味着存在发霉的风险。

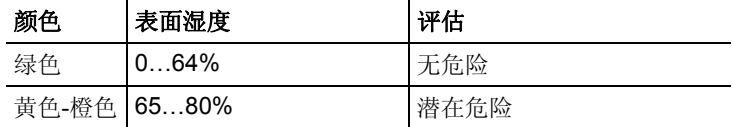

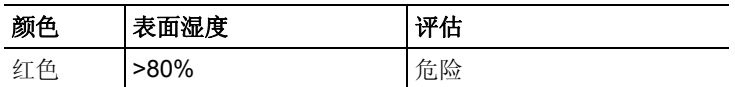

加果激活这一功能( √ ), 快捷键显示温度和发射率 。 在显示器的上侧边缘,显示露点温度。

- 1 操作步骤 **[OK] |** 测量 **[OK] |** 湿度 **[OK]**。
- 打开 表面湿度 对话框, 在此输入环境温度及湿度数值
- 2. 上下移动操作键,选择所需选项。
- 所选选项均标注橙色边框。
- 3. 按下**[OK]**进行确认。
- 所选数字以橙色加亮显示。
- 4. 上下移动操作键, 以设定所选数值。左右移动操作键, 可设置数 位。
- 5. 按下[OK], 确认输入数值。
- 6. 按下"应用",确认设定。

### 太阳能应用

当用于检测太阳能系统是,可使用此功能。可输入当前测量状态下 的阳光辐射强度便于后期的分析及报告,此数值与红外图像一并保 存。当选择激活( )此功能时,显示屏上相对应快捷键的部分则 显示辐射强度和热点二个功能。

在显示屏上方则出现辐射强度的设置对话框。

- 1 **[OK]** | 测量 | **[OK]** | 太阳能辐射强度 | **[OK]**
- 打开辐射强度 对话框, 在此输入数值
- 2 按下**[OK]**进行确认。
- 所选数字以橙色加亮显示。
- 3 上下移动操作键,设定所选数值。左右移动操作键,可选需设数 位。
- 4 按下**[OK]**,确认输入数值。
- 5 按下"应用",确认设定。

### 量程范围

可以按照相应的应用范围,设定量程范围

- 1. 操作步骤: **[OK]** | 测量**[OK]** | 量程范围**[OK]**。
- 2. 选择所需的量程范围,并按下 **[OK]**确认。
- $\bullet$ 由于现场温度的不同,可能会达不到量程范围或超出量程范 Ť 围。在这种情况下,屏幕上会显示 **---** 或 **+++** 。

> 如果发生这种情况,请变更量程范围。

## **6.1.2** 图片库

### 显示图像**…**

1. 操作步骤:**[OK] |** 图片库**[OK] |** 显示图片 **[OK]**。

- 打开文件夹对话框。
- 标题栏中显示文件夹名称。**根目录**显示出根目录文件夹。
- 图片以图像预览的形式显示,并按拍摄的时间排序 选项:
- > 按下右侧的**[**滚屏**]** 快捷键,选择或浏览图片。

在页面滚动中,以 3×3 张图片/文件夹的形式翻页浏览。要选择/打 开一张图像/文件夹,则必须切换回单张图片。

2. 浏览:

在滚屏模式下: 上下移动**操作键**, 可切换页面。

在单张图片模式下: 上下左右移动操作键, 可选择单张图片或单个 文件夹进行预览(橙色文件夹)。

按下**[OK]**, 打开所选文件夹。

3. 在单张图像模式下: 按下[OK], 打开所选的预览图像。按下图 片库, 退回图片概览模式。

### 删除图像

- 1. 在单张图像模式下:可选择图像(以橙色边框显示)或选择并打 开图像。
- 2. 按下删除以删除所选的或打开的图像。
- 出现要求确认的对话框,以确认是否真的要删除图像。
- 3. 按下**[OK]**, 确认删除, 或者按下**[Esc]**, 取消操作。

### 创建新的文件夹

- 1. 打开文件夹对话框, 使用操作键, 选择新文件夹 选项, 并以 **[OK]**确认。
- 打开 文件夹名称 对话框。
- 2. 为文件夹命名: 使用**操作键**, 选择所需字母, 并以*[OK]* 确认。 文件夹名称最多可包含 8 个字符。

使用右侧的W **C** 快速选择按钮,可以删除错误的输入。

3. 按下左侧 **[**新建文件夹**]** 快捷功能,可生成文件夹。

### 全部删除

- 1. 操作步骤:**[OK]** | 图片库 **[OK]** |全部删除**… [OK]**。
- 出现要求确认的对话框,以确认是否真的要删除存储卡上的所有 文件。
- 2. 按下**[OK]**,确认删除,或者按下**[Esc]**,取消操作。

## **6.1.3** 温度范围设定**...**

### 温度范围设定

可以选择温度范围自动调整功能(根据被测物体自动调节最大/最小 温度值)或人工设置温度范围。在选定的量程范围内设定温度范围 (参见第 25 页上的《量程范围》),所有低于或高于设定温度均以 限值的颜色显示(参见第 30 页上的《调色板设置》)。 由此可以屏蔽无关的温度干扰。

- 1. 操作步骤:**[OK]** | 温度范围**… [OK]**。
- 打开 温度范围 对话框。
- 2. 左右移动 **操作键**,选择相应功能: 温度范围自动调整(<sup>Q)</sup>). 最小值( )、温度范围( )、或最大值( )。
- 选定选项以橙色边框( )显示。
- 3. 选择最小值、温度范围或最大值时: 上下移动**操作键,** 以改变温 度数值。
- 变更立即生效,可直接在显示的图片上显示变更效果。
- 4. 按下**[OK]**或者**[Esc]**,关闭对话框。
- 变更保存完毕。

## **6.1.4** 显示**...**

#### 选择显示选项

选择在显示屏上显示或隐藏相关功能:十字瞄准器、温度量程比例 标示和快捷功能。

按下快捷键,可显示被隐藏的功能键,如要使用某功能,必须显示 相关功能键

- 1.操作步骤: **[OK] |** 显示**…[OK]**。
- 打开显示选项对话框。
- 2. 上下移动操作键, 洗择所需洗项。
- 所选选项以橙色边框(L)显示。
- 3. 按下**[OK]**, 激活( → )或关闭( → )洗项。
- 4. 按下**[**应用**]**快速选择按钮,确认设定。

或者

按下**[Esc]**, 放弃设定。

### **6.1.5** 发射率**...**

### 发射率

发射率指物体辐射的能力。不同的材质,发射率也不相同,因此必 须根据不同的测量物体而调节发射率,保证测量精度。

非金属(纸张、陶瓷、石膏、木材、油漆和涂层)、塑料和食品的 发射率较高,这意味着这类材质确定红外测量,可以很精准的测得 物体的表面温度。

而对于光亮金属和金属氧化物而言,其发射率低并且不同部位的发 射率不均匀,使用红外方法进行测量,必须调节发射率,或使用辅 助附件。如:发射率的贴纸/喷漆(产品编号 0554 0051),提高物 体发射率,保证精度。

下表中给出了重要材料的典型材料。这些数值在用户自定义设定下 参照。

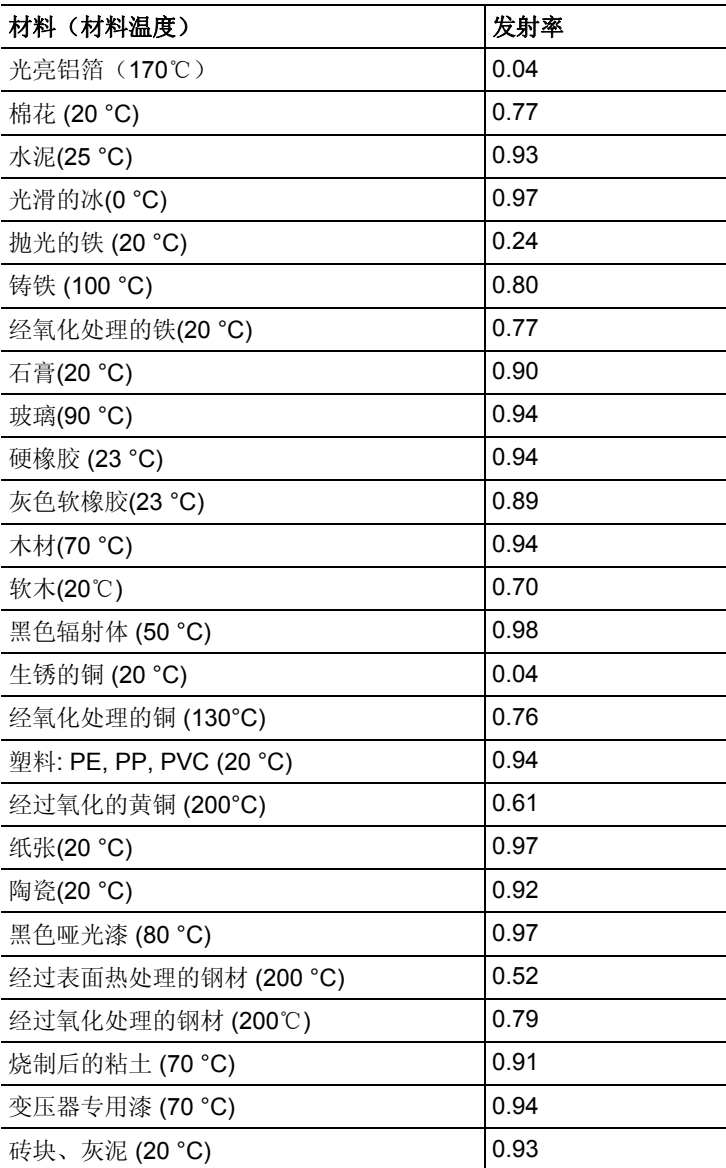

### 反射温度

通过使用这个补偿参数,能够在低发射率下进行反射补偿,可提高 测量精度。在大多数情况下,反射温度等同于环境温度。当被测物 体附近有温度高且辐射较强的物体时(例如炉膛或机器), 建议使 用此功能进行温度补偿。反射温度对高发射率的被测物体影响不 大。

### 设定发射率和反射温度

可以使用用户自定义发射率,或者使用仪器内置的 8 种常用材质的 发射率。

可以单独设定反射温度。

 $\mathbf{i}$ 仪器内置了常用材质的发射率,可自行选择 或通过电脑软件可以将其它材料的发射率导入仪器中。

- 1. 操作步骤**[OK] |**发射率**…** | **[OK]**。
- 打开发射率 对话框。
- 2. 上下移动操作键, 选择所需材料。
- 所选材料以橙色( )加亮显示。材料右侧显示相应的发射率。
- 3. 将操作键 向右移动,可自行设置发射率(只有当选择用户自定义 模式才可使用), 或者切换到反射温度。
- 所洗洗项以橙色边框(■)显示。
- 4. 点击 **[OK]**确认输入。
- 所选选项以橙色(■)加亮显示。
- 5. 上下移动<del>操作键</del>, 设定所需数值。左右移动<del>操作键</del>, 切换数位。
- 6. 按下**[OK]**,确认输入。
- 7. 按下"应用",确认设定。
- 设定的更改被保存。
- 所选发射率(**ε**)会在测量模式中显示在显示屏的右下角。

## **6.1.6** 调色板

### 更改红外图像的调色板

可以从已有的 4 种调色板中选择一种。目前选中的方案以打勾 (√)表示

**25**

- 1. 操作步骤:**[OK]** | 调色板| **[OK]**。
- 2. 下移动操作键,选择所需选项。
- 3. 按下**[OK]**,确认所做选择。

## **6.1.7** 配置

### 时间**/**日期**...**

可以设定时间和日期。时间与日期的格式按照所选仪器语言自动设 定。

- 1. 操作步骤:**[OK]** | 设置**…** | **[OK]** | 时间**/**日期设置**…** | **[OK]**。
- 打开时间**/**日期设置对话框。
- 2. 上下移动操作键, 选择所需洗项。
- 所选选项以橙色边框(■)显示。
- 3. 按下[OK],确认所做选择。
- 所选数字以橙色( )加亮显示。
- 4. 上下移动操作键,设置数值。左右移动操作键,数位切换。
- 5. 按下**[OK]**, 确认输入。
- 6. 按下"应用",确认设定。

### 国家区域设定**…**

可以设置仪器语言和温度单位。

- 1. 操作步骤:**[OK]** | 设置**…** | **[OK]**.| 国家设定**…** | **[OK]**.
- 打开国家设定 对话框。
- 2. 上下移动操作键, 选择所需选项。
- 所选选项以橙色边框(■)显示。
- 3. 按下**[OK]**, 确认所做选择。
- 所选设定以橙色(■)加亮显示。
- 4. 上下移动**操作键**, 以设变更设定。
- 5. 按下**[OK]**, 确认输入。
- 6. 按下"应用",确认设定。

### 光学选项**...**

取决于仪器使用的镜头

> 操作步骤:**[OK]** |设定**…** | **[OK]** | 光学选项**…** | **[OK]**.

选用保护镜选项,如果使用镜头保护镜,必需选择此项,以确保测 量结果的准确性。

- > 按下**[OK]**, 激活(■) 或关闭(■) 保护管 洗面。
- 当选项激活时,显示屏右下角会显示保护镜符号(●)。

### 省电模式**…**

可以设定这些选项,以延长充电电池的使用时间。

- 1. 操作步骤**[OK]** | 设置**…** | **[OK]** | 省电模式**…** | **[OK]**.
- 打开省电模式 对话框。
- 2. 上下移动操作键, 选择所需选项。
- 所选选项以橙色边框(■)显示。
- 3. 按下**[OK]**,确认选择。
- **LCD 背光照明:** 所选设定以橙色(■) 加亮显示, 可以更改。
- > 上下移动操作键,可变更设定。按下**[OK]**,确认输入。
- 关闭 **LCD** 或者关闭热像仪:可以激活或关闭所选选项。
- > 按下**[OK]**,激活(■)或关闭(■)功能。
	- 当激活选项时,可以设定自动关闭的时间长短。
	- > 将操作键向右移动,并按下**[OK]**。上下移动操作键,可变更 设定。按下**[OK]**,确认输入。
- 4. 按下"应用",确认设定。

### 格式化**…**

可以将存储卡格式化。在格式化期间, SD 卡上保留的所有数据均会 丢失。

- 1. 操作步骤**[OK]** | 设置**…** | **[OK]** | 格式化**…** | **[OK]**.
- 出现确认请求,要求确认是否真的需要将存储卡格式化。
- 2. 按下**[OK]**,确认操作,或者按下**[Esc]**,放弃操作。

### 出厂设定

可以将仪器的设定复位到出厂设定。时间/日期和国别设定不可复 位。

请注意:恢复出厂设置后,图片编号从头开始。在保存图片时,以 前保存的具有相同编号的图片将被覆盖!

- > 在进行复位之前, 将所有已保存的图片转移到电脑上, 以避免可 能的覆盖。
- 1. 操作步骤**[OK]** | 设置**…** | **[OK]** | 恢复出厂设定**…** | **[OK]**.
- 出现确认请求,要求确认是否真的需要复位到出厂设置。
- 2. 按下**[OK]**, 确认操作, 或者按下**[Esc]**, 放弃操作。

## **6.2** 相关测量

### 重要的基本条件

请遵守以下基本条件,以便获得准确的测量结果。 建筑测量,检测建筑外围结构:

- 保证测量所需的温差(理想情况:> 15℃/> 27℉)。
- 天气条件持续稳定,没有阳光过度直射、降水或强风。

为了确保测量结果高度精确,仪器在开启后,需要 5 分钟的环境适 应时间。

### 重要设定

在拍摄图像之前,确认镜头保护镜是否设定正确,以避免使测量结 果出现较大误差。请参见第 31 页上的《光学……》章节。

在拍摄图像时,确保图像对焦准确(在焦点内),第18页上的《人 工调焦测量》章节。不在聚焦范围内的图片无法在后期进行逆向修 正!

为了获得精确的测量结果,必须正确地设定发射率和反射温度。请 参见第 29 页上的《设定发射率/反射温度》。也可以按照需要,通过 电脑软件进行调整。

在激活温度范围自动调节时,彩色比例持续按照当前测量图像的最 大/最小温度值变化。因此,分派给某一特定温度的颜色始终处于变 化之中。若需通过颜色比较多张图片,则必须人工将比例设定到固 定值(请参见第 24 页上的《温度范围设置……》章节),或可使用 电脑软件,将比例调整至统一状态。

### 选择文件存储位置(文件夹)

1. 当冻结一张图像时(固定图像):按下左侧的**[**文件夹**]** 快捷键。 - 打开文件夹 对话框。

若需建立一个新文件夹,请参阅第 23 页上的《建立新文件夹》章节

- 2. 用操作键选择所需文件夹,按下**[OK]**,打开文件夹。
- 被打开的文件夹的名称显示在标题栏中。
- 3. 按下左侧的「应用1快捷键,选择被打开的文件夹。

# **7** 产品的维护保养

### 更换电池

为避免丢失仪器的设定参数:只有在将缓冲电池插入仪器后,或接 上仪器的主电源后,方能更换充电电池。

- 1. 按下解锁按钮。
- 此时充电电池已松开,并从充电电池插槽中稍稍退出。锁紧功能 可避免电池松脱。
- 2. 将充电电池从插槽中完全取出。
- 3. 将一块新的电池插入充电电池插槽,直至电池末端与仪器手柄的 末端齐平。
- 热成像仪自动启动。

### 清洁热成像仪

> 若热成像仪的外壳变肮脏,请用湿布擦拭干净。不得使用任何腐 蚀性的清洁剂或溶剂!可以使用腐蚀性不强的家用清洁剂和肥皂 水。

#### 清洁镜头

- > 必须吹走较大的灰尘颗粒,可以使用光学清洁刷(可以在专用摄 影店购得)。
- > 若有少量灰尘, 请用镜头清洁布讲行擦拭。不得使用擦洗用酒 精!

### 更换缓冲电池

为避免丢失仪器的设定参数:只有在将充电电池插入仪器后,或接 上仪器的主电源后,方能更换缓冲电池。

- 1. 打开热成像仪左侧的盖板。错误!未找到图形项目表。
- 2. 将电池固定架和电池一同从电池插槽中取下。
- 3. 将空电池从电池固定架上取下,并插入新电池(型号为 CR 1632)。

### 注意

### 若电池插入不正确,可能会导致产品损坏。

> 插入电池时,请留意电池的正负极方向(电池固定架表面上标有

标签)。

4. 将电池固定架插入。

# **8** 提示与帮助

# **8.1.** 常见文字与解决方案

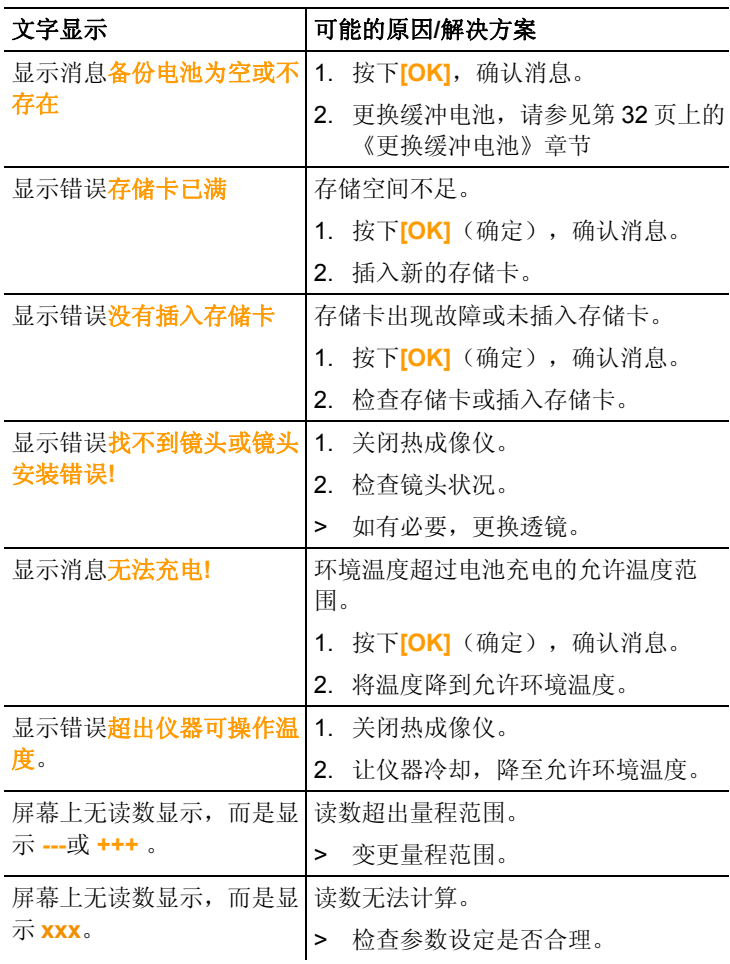

如果上述答案无法解答您的问题,则请您联系您的经销商或德图客 户服务中心。关于联系方式,请参见封底或者浏览我们的网站: www.testo.com.cn

# **8.2.** 附件和备件

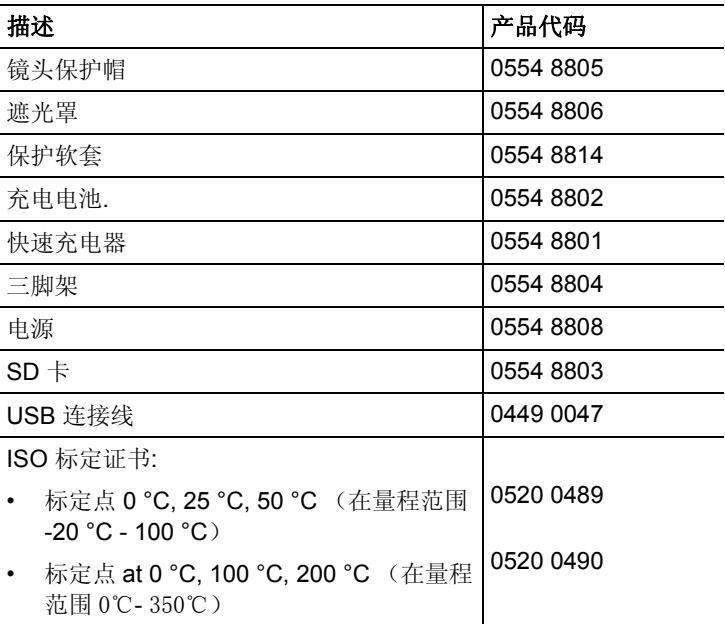

若需了解更多附件和备件,请参阅产品目录和手册,或浏览我们的 网站: www.testo.com.cn

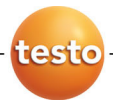

德图仪器国际贸易(上海)有限公司 testo lnstruments lnternational Trading (Shanghai) Co.,Ltd 上海市徐汇区田林路487号宝石园23号楼401室,200233 Unit 401, Building No.23, 487 Tianlin Road, Shanghai, 200233 售后服务部Service: +86 (21) 5456 9696-800/805 传真Fax: +86 (21) 5456 9696-808 电邮E-mail: info@testo.com.cn Web: www.testo.com.cn

德图(亚洲)有限公司 香港销售中心 testo (Asia) Ltd.Hong Kong Sales Center 香港新界沙田安耀街3号汇达大厦12楼1217-18室 Units 1217-18, 12F, Delta House, 3 On Yiu Street, Sha Tin,N.T.,Hong Kong 售后服务部Service: +852 2636 3800 传真Fax: +852 2647 2339 电邮E-mail: testo@testo.com.hk Web: www.testo.com.hk

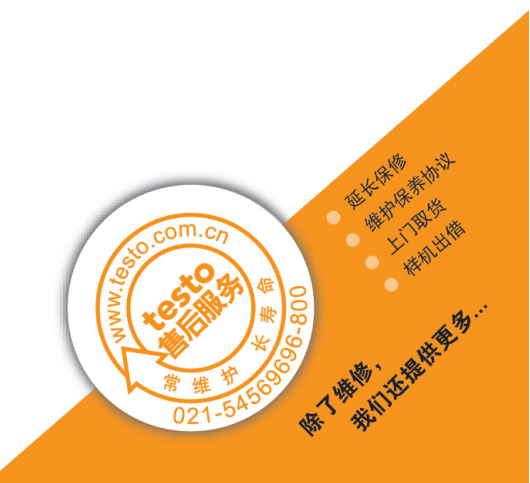